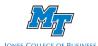

# **Jones College of Business**

### How to download Capital IQ Templates in Excel

This tutorial will show you how to download templates from the Capital IQ plugin into an Excel worksheet.

First, open a blank Excel worksheet.

Then, go to the **S&P Capital IQ** Tab located near the top of your screen.

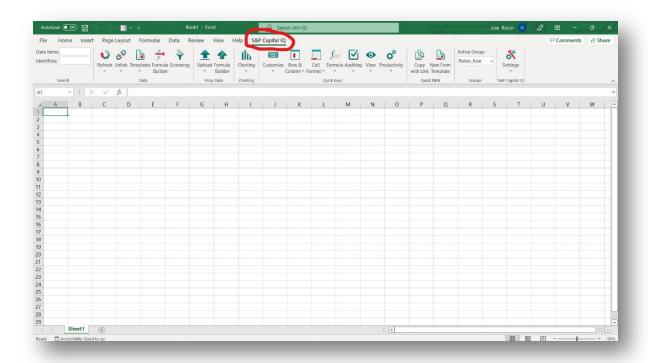

Once you are on the S&P Capital IQ Tab, click on Templates

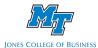

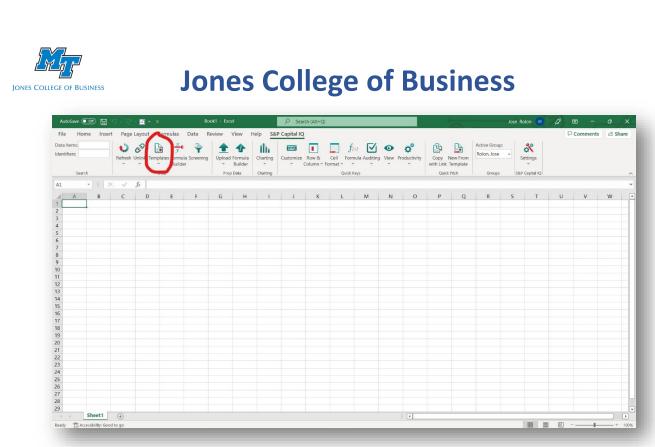

Click on Get/Update Templates, and the screen below will pop up. Click on All in the bottom left corner, then click on **Download**. This step will take a couple of minutes.

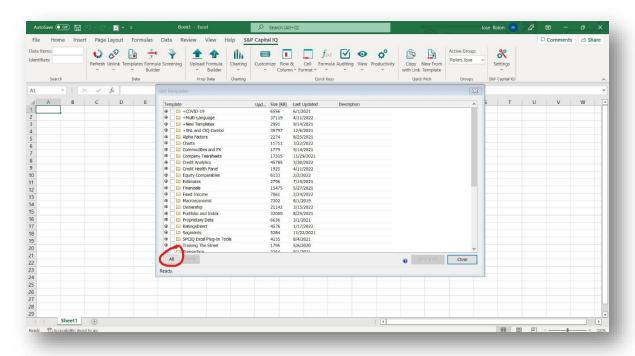

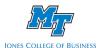

## **Jones College of Business**

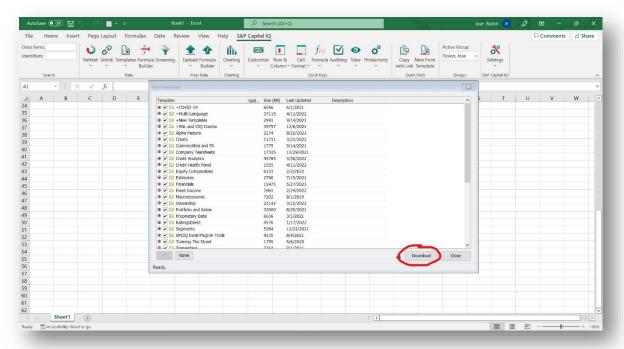

As an example, I will show you how to open one of the templates you just downloaded. Click on **Templates**; you should see a list like the one below. Hover over **Financials** and click on **Standard**.

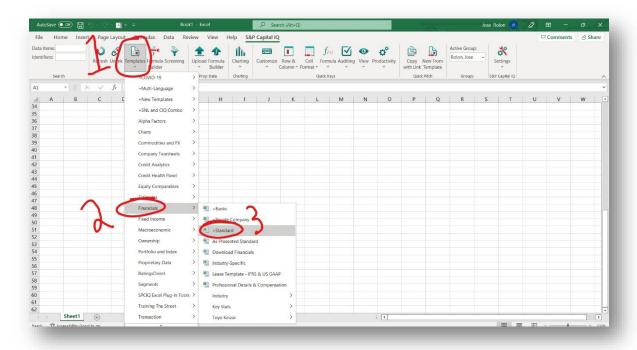

This will open a Template where you can see the Financial Information of any publicly-traded company.

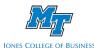

### **Jones College of Business**

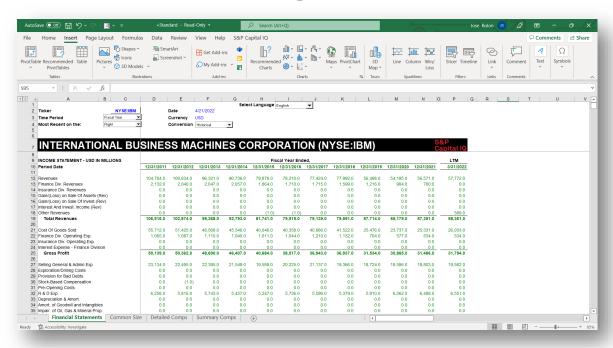

You can change things like the Ticker of the company you want to analyze, the Time Period, and the Currency on this template. To change the Ticker, click on cell **C2** and type the Ticker of any company. Since I want to analyze Amazon, I type NASDAQ: AMZN, and the template will show you the financials of Amazon.

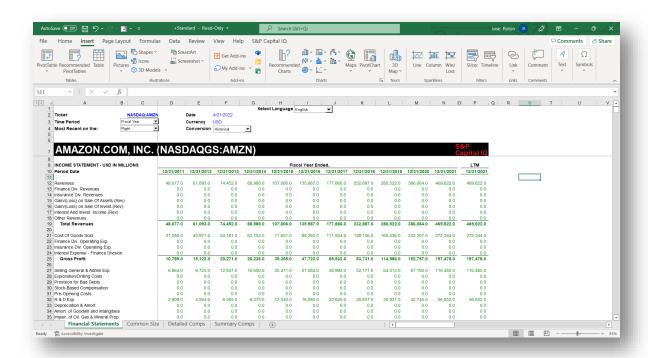

This was just one of the many templates available at Capital IQ.